# Introduction to Google Classroom

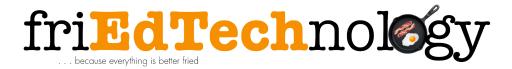

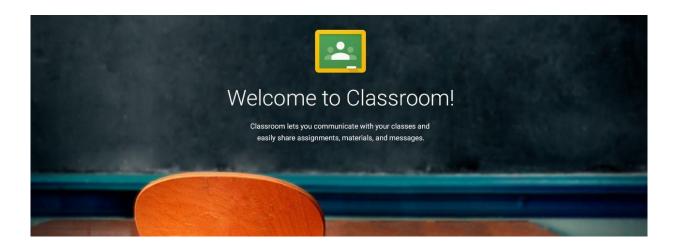

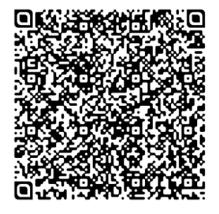

#### friEdTechnology

Amy Mayer

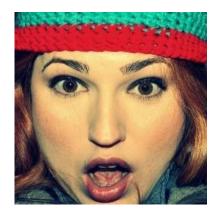

#### Find Me...Follow Me...Friend Me

Twitter: <a href="mailto:twitter.com/friEdTechnology">twitter.com/friEdTechnology</a>

Facebook: facebook.com/friEdTechnology

YouTube: youtube.com/friEdTechnologyAmy

Google+:
google.com/+Friedtechnologyamymayer

Gmail: amy@friedtechnology.com

Blog: <u>friEdTechnology.com</u>

# **Techs4Tex Consulting**

Educational Technology Professional Development Experts

Google Academy

Google Leadership Academy

Google Certification Academy

Google Apps for Education Implementation Packages

Texas Google Summit

Consultino

Keynote / Featured Presenters

Development of training materials/TOTs

Engage Me Academy

Webinars

Needs Assessments

Technical Assistance

contact@techs4tex.org

# INFORMED ENCOURAGE DISCOVER LEARN TEICHING GROWTH

# This Presentation...

http://bit.ly/FriedClassroom

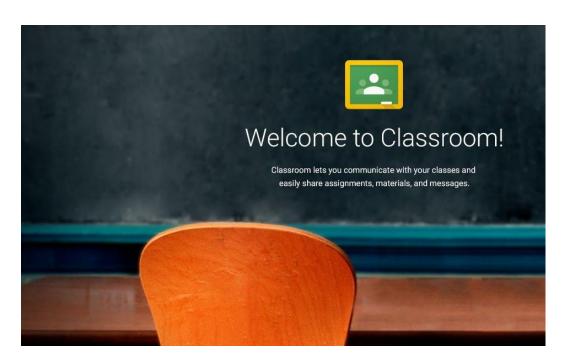

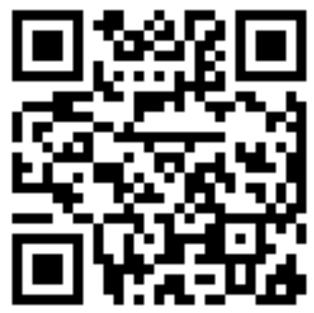

# Getting to Google Classroom . . .

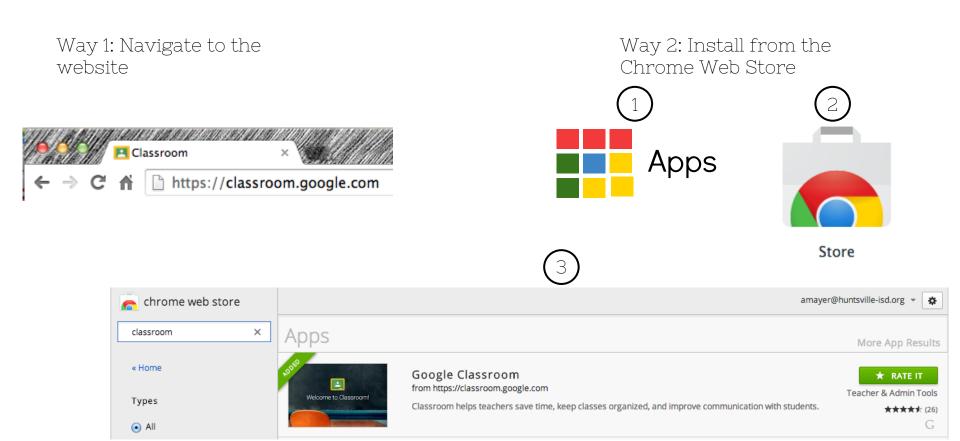

# Logging in for the First Time . . .

Select your role in Classroom & click Submit.

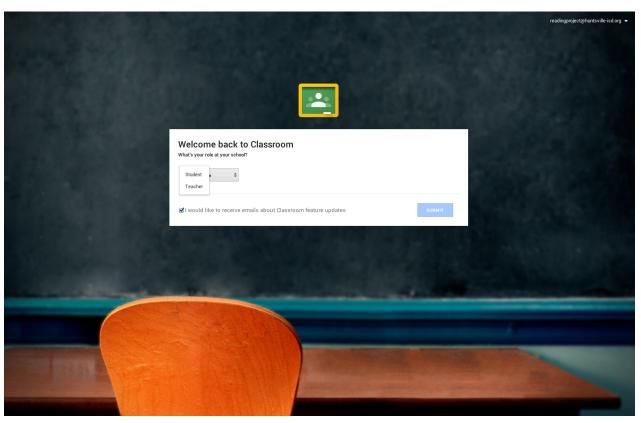

#### Create Your First Class . . .

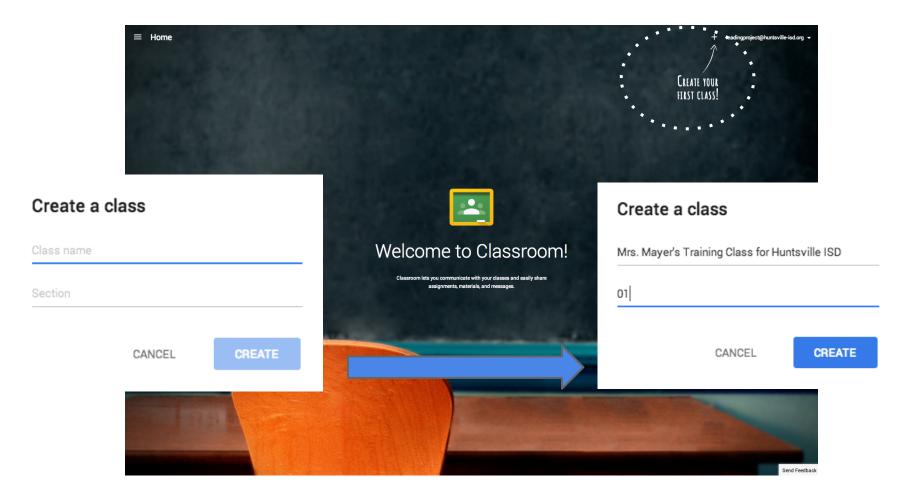

# Adding Students (two ways) . . .

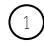

Give students the class code . . .

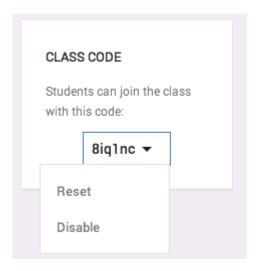

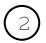

Add students through the "Students" area . . .

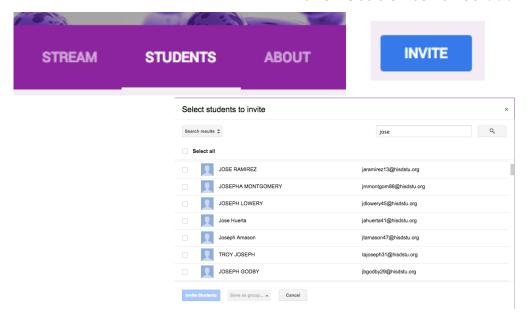

#### Choose a Class Theme . . .

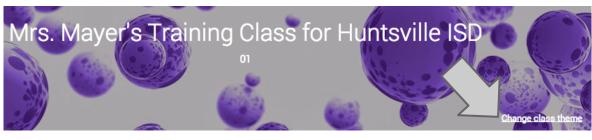

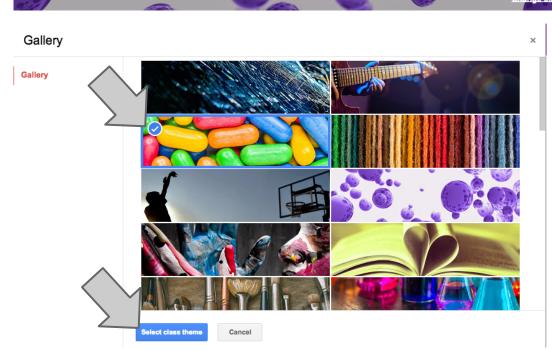

#### Set Class Details in "About" . . .

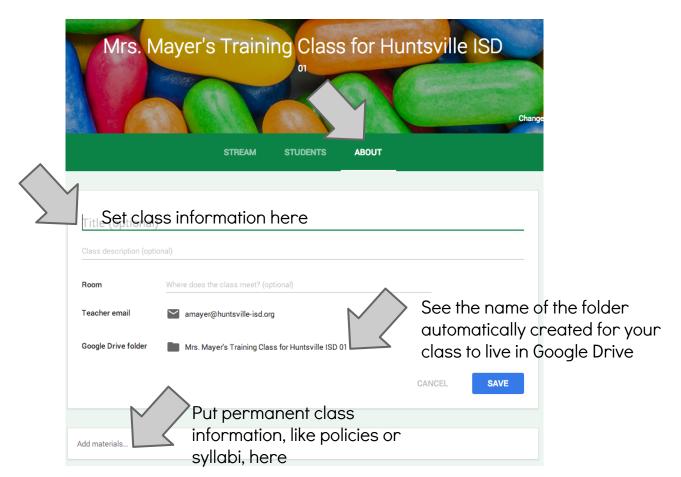

#### Set Class Details in "About" . . .

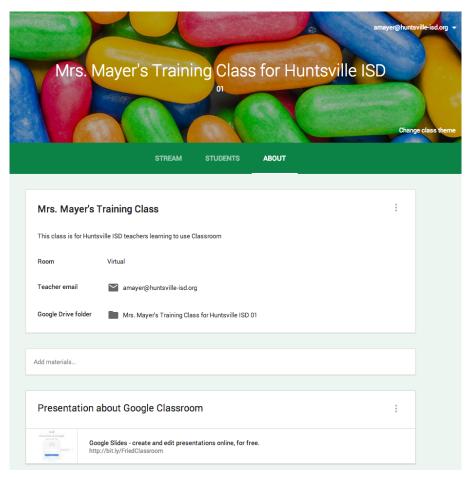

### Add your *Class* Calendar to your *Class*room. . .

- Grab the calendar's HTML address from the calendar's settings.
- Go to your Classroom's About section.
- Click "Add Materials"
- Click the link icon
- Insert your calendar's http://link
- Click Add
- Click Post

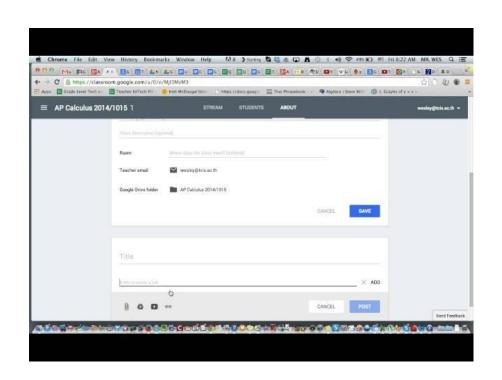

#### Create an Announcement . . .

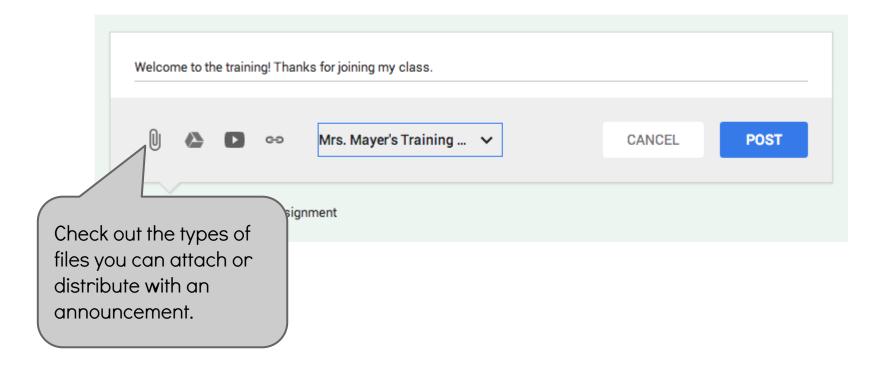

# Create an Assignment...

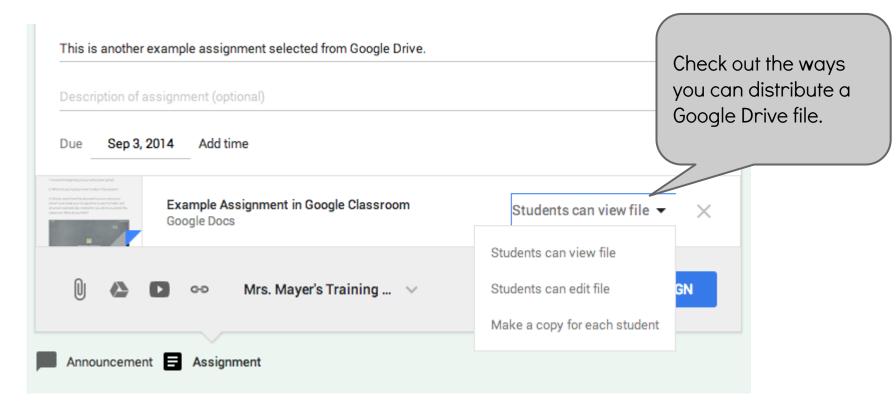

### Add an Assignment to Multiple Classes...

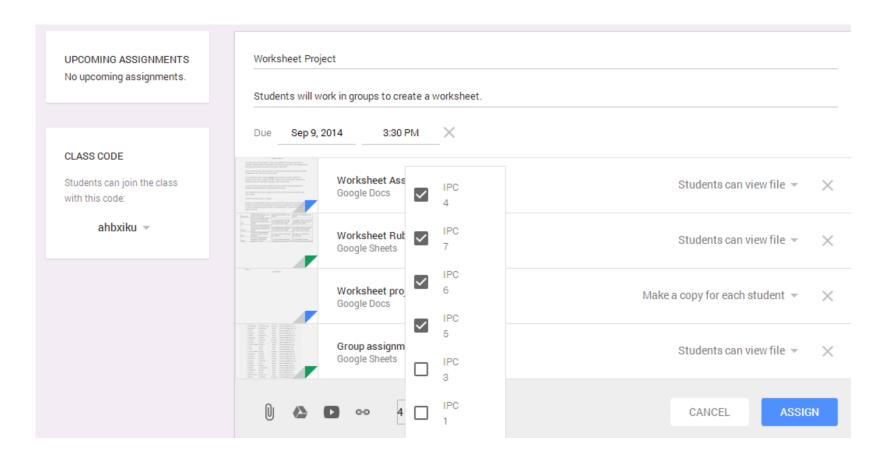

# Join my Sample Class . . .

(if you have a huntsville-isd.org or hisdstu account)

- Navigate to Google Classroom.
- Click the + and choose "join class."
- Use this class code:
  - o 8iq1nc
- Check out the assignments and practice accessing them.
- Notice what has been created in Google Drive.

#### CLASS CODE

Students can join the class with this code:

8iq1nc -

## What happens on the students' side?

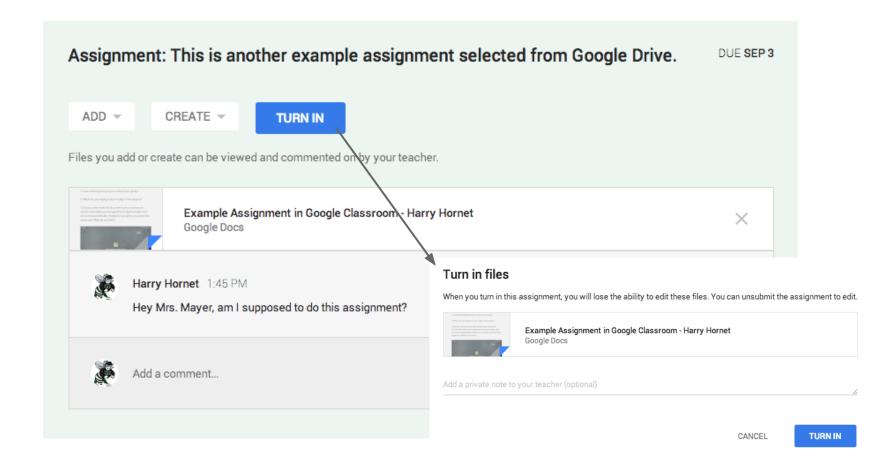

## What happens on the students' side?

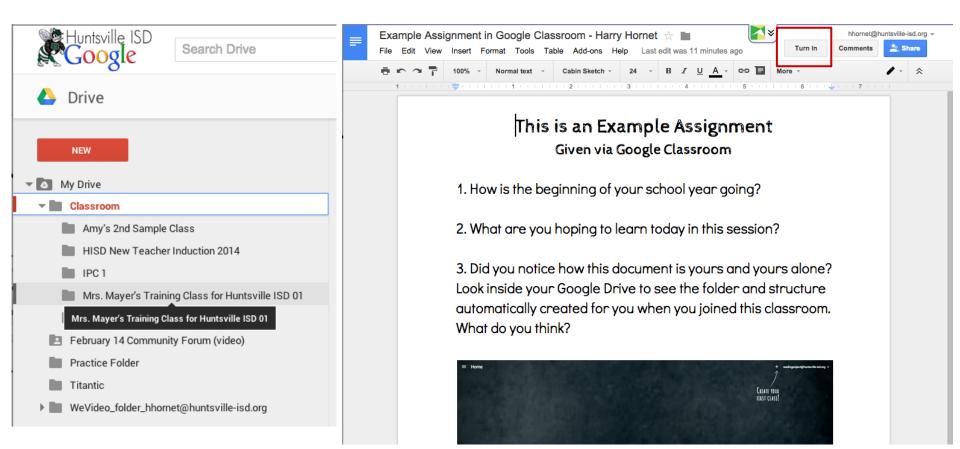

# What happens when an assignment is "Turned In"?

Sharing Settings BEFORE the doc is "Turned In":

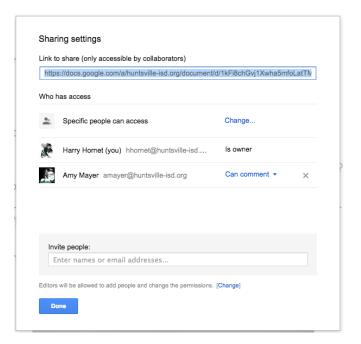

Sharing Settings AFTER the doc is "Turned In": (accessed through the teacher's account)

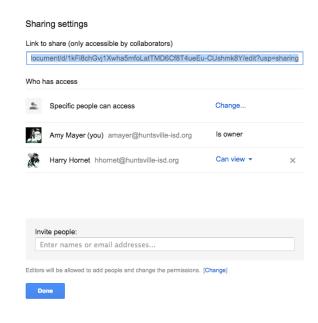

# How can a student regain edit rights and continue working?

The student must navigate back to the assignment via Classroom, click it, then click "Unsubmit."

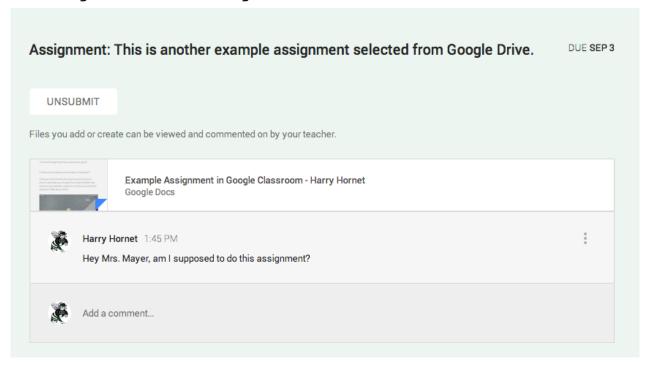

# How does the teacher "return" and give grades?

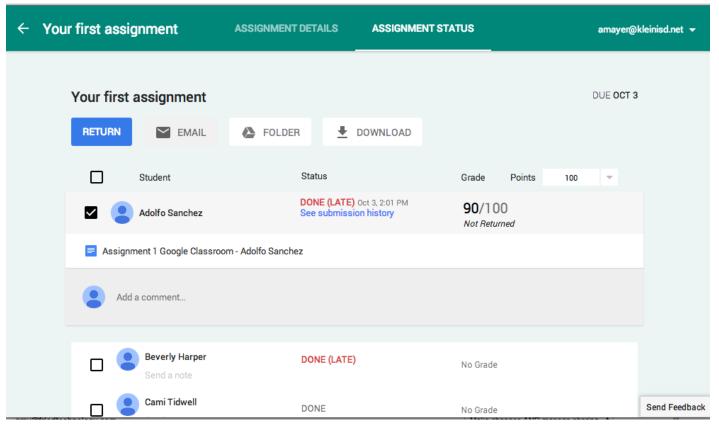

# How can the teacher grade and return work or export grades?

Through the assignment page created when a file is assigned . . .

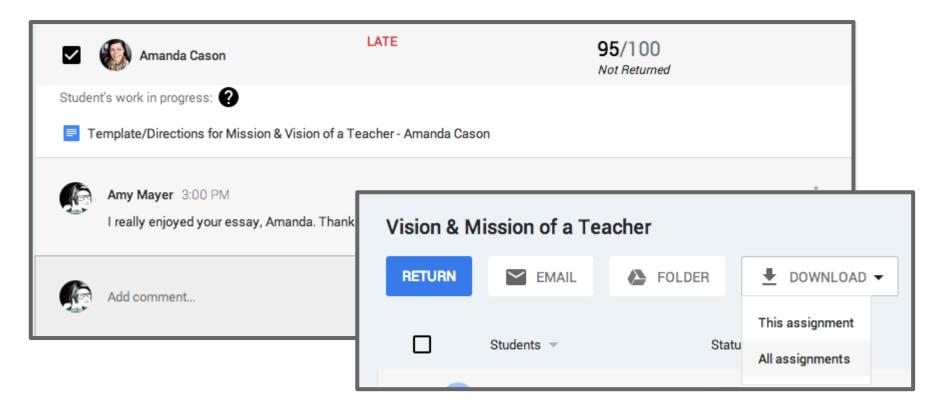

#### NEW Features 10-14-14

Set class permissions

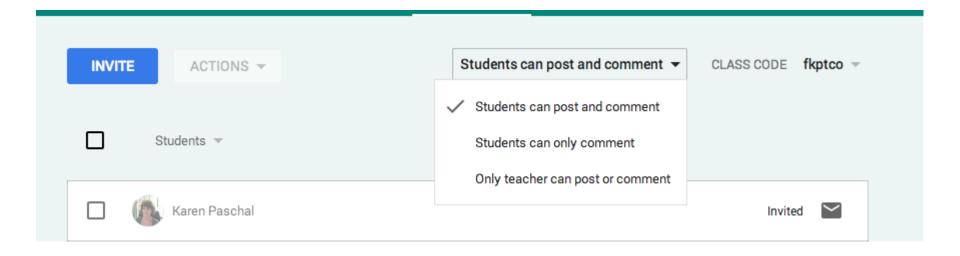

#### NEW Features 10-14-14

Invite Groups (or Group members) to a Classroom

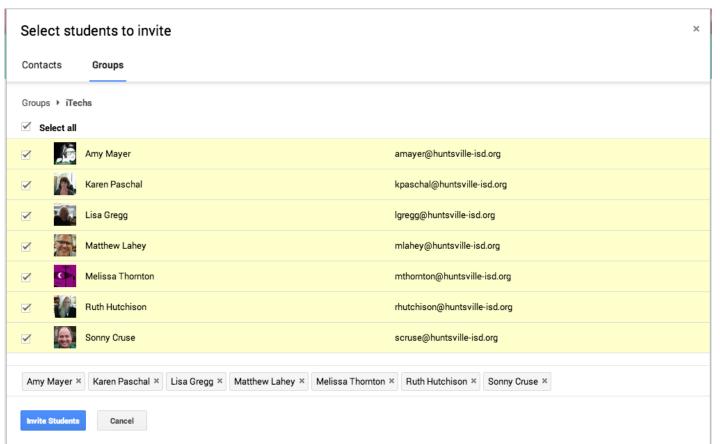

## Things you should **never** do . . .

Here are some tips and tricks sent in by teachers or Instructional Technology Specialists that are good to know before you start using Google Classroom.

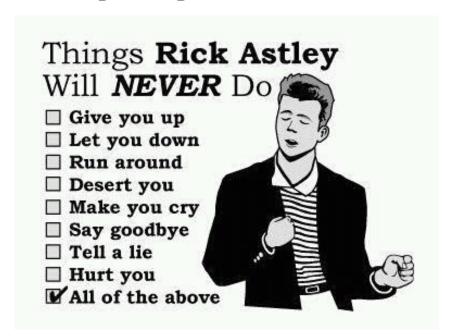

## NEVER Give a FORM as an Assignment...

When you're asking students to submit info in a Google form, add the form as an announcement link to avoid every student showing a permanently late assignment, since there is nothing to "Turn In."

Thanks for the tip +Twyla Felty!

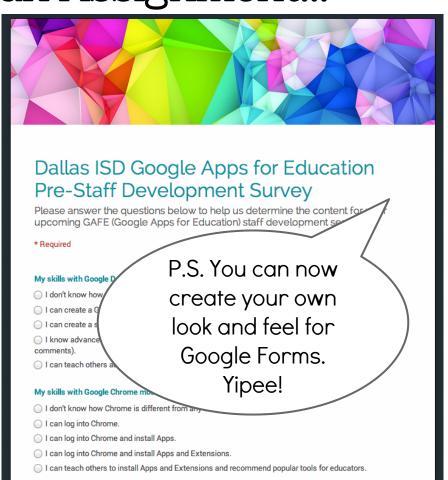

# NEVER Let your 7th Graders Make Random Comments...

Tell students BEFORE they ever log into Google Classroom that this is a virtual classroom environment. They cannot "speak out of turn" ie fill the stream with random comments (like example to right). They can answer your questions only (or whatever you decide the rule is).

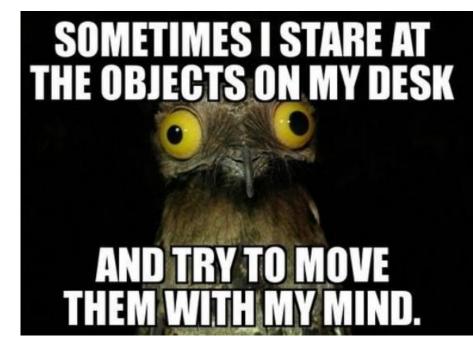

Thanks for the tip +Tina Glanski
Perkiomen Valley Middle School West
(Pennsylvania)

## NEVER Say Classroom "Can't Do That"...

Because next time you go back, it might! Keep your eye on Classroom's developing features and submit ideas and suggestions via the "Send Feedback" button that is always in the bottom right. (Well, maybe not "always," but it is today!)

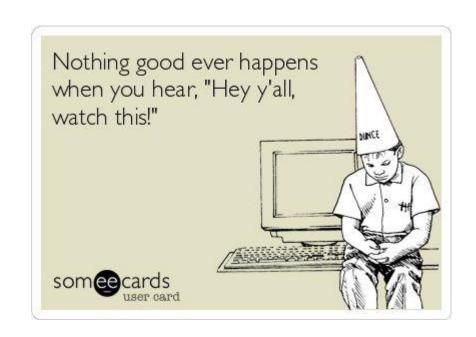

# Evaluation bit.ly/EvalAmy

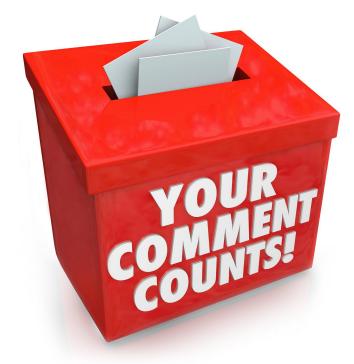